# 税金・各種料金の払込み (ペイジー)

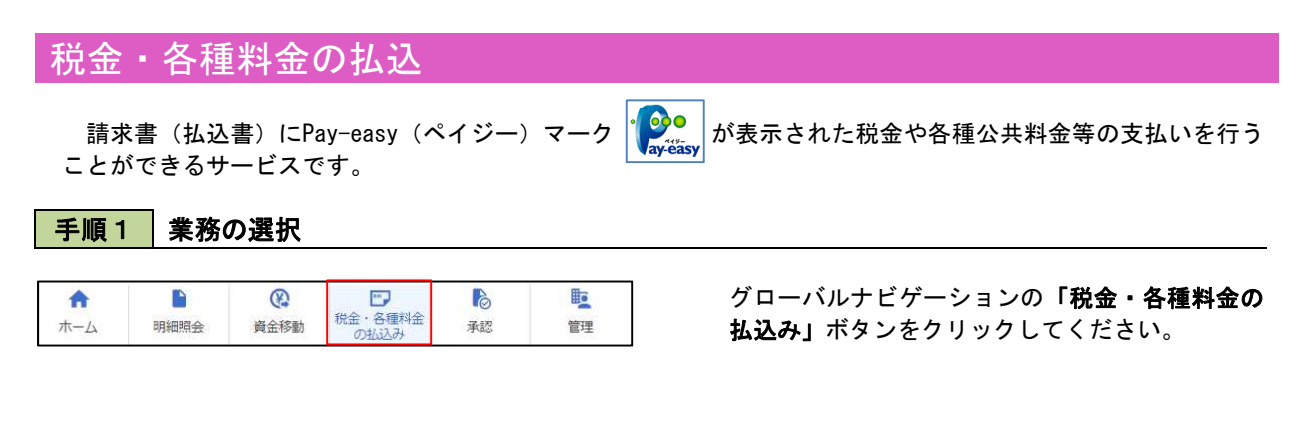

#### 手順2 作業内容の選択

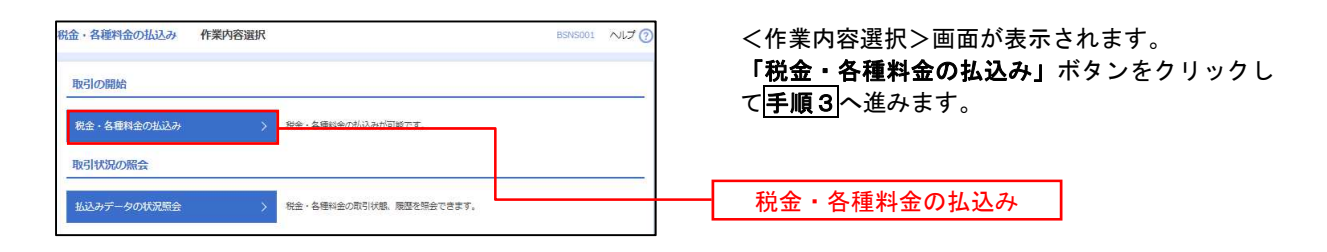

### 手順3 支払口座の選択

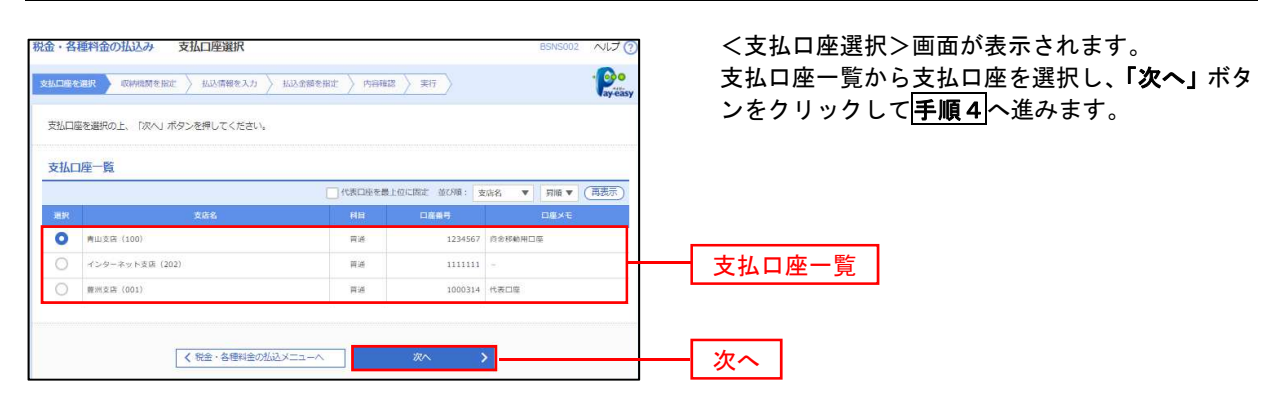

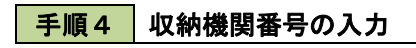

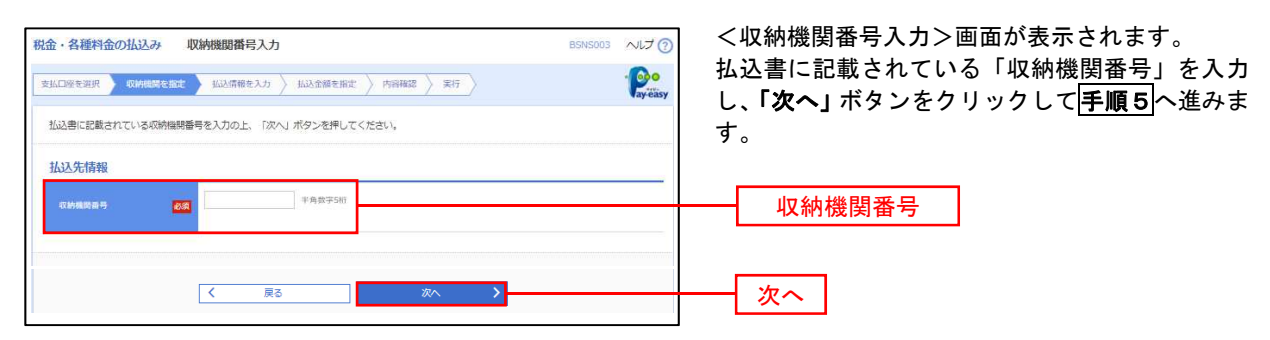

# ※.以降は、納付先により画面の表示内容が一部異なりますので、ご注意ください。

#### 手順5 払込情報の入力

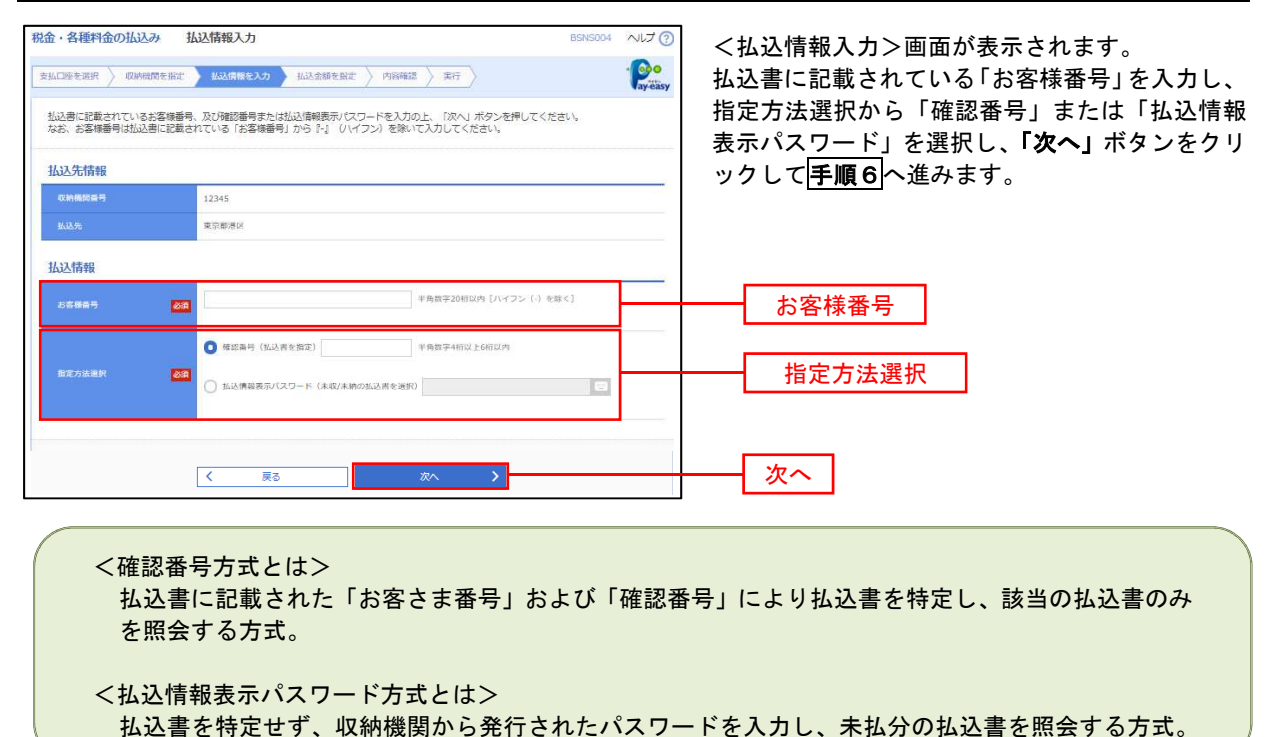

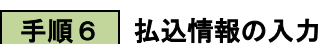

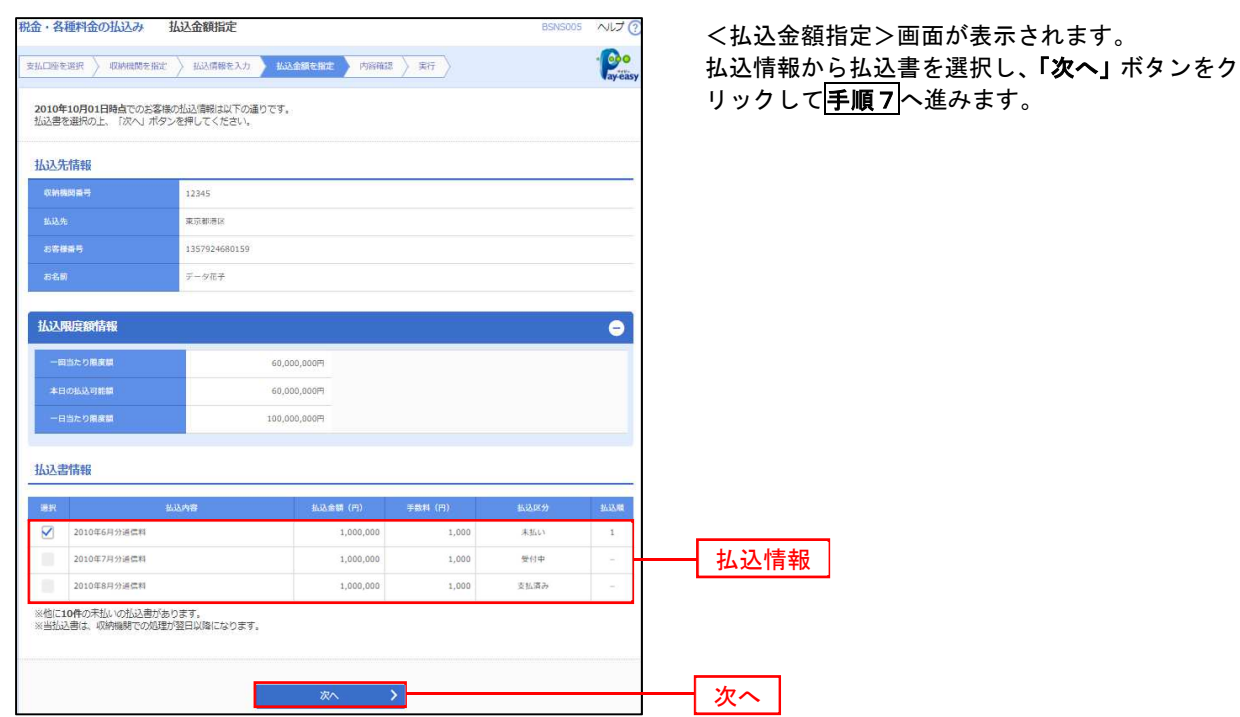

## 手順7 払込内容の確認

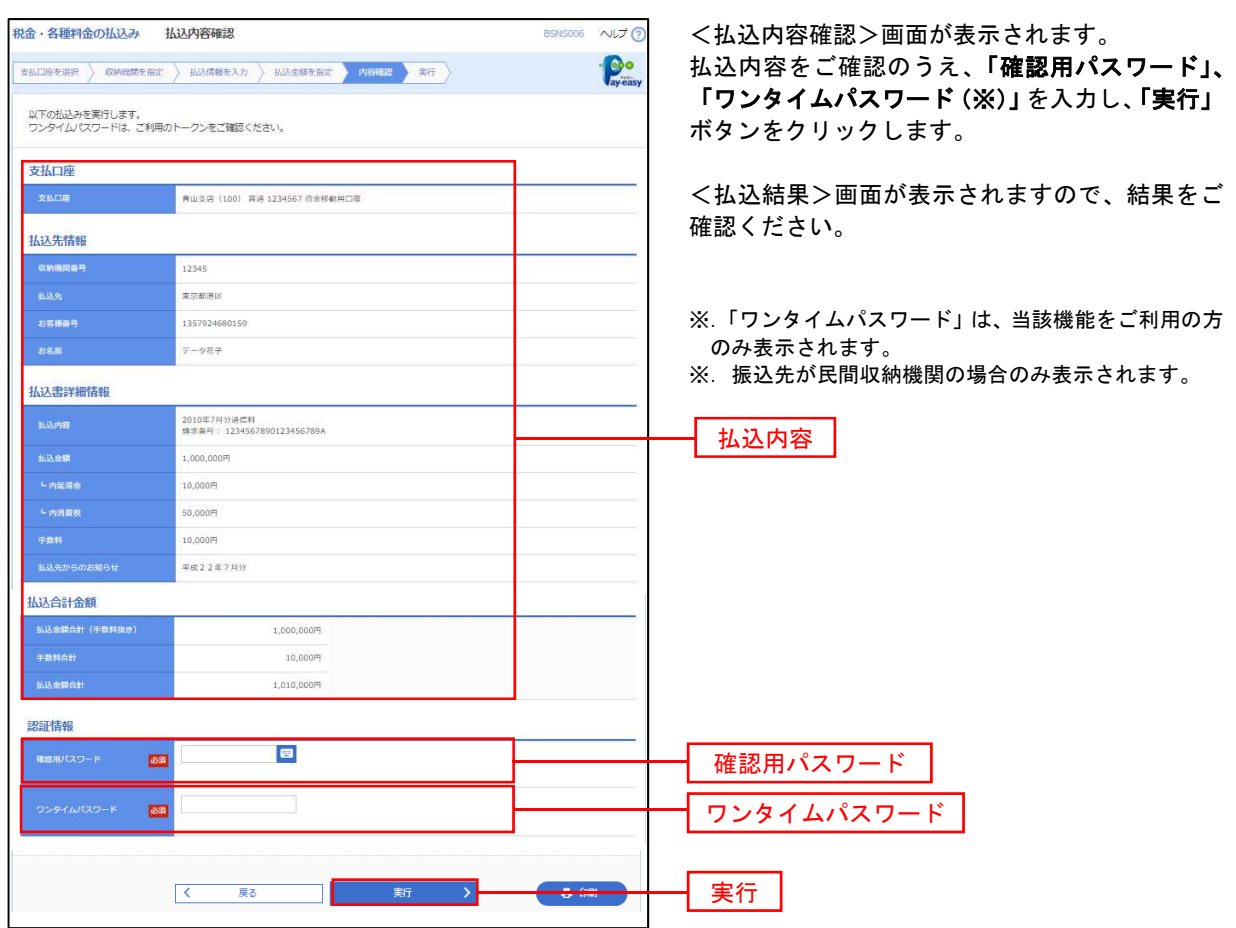

# 税金・各種料金の払込み状況照会

税金・各種公共料金の取引状態、履歴を照会できます。

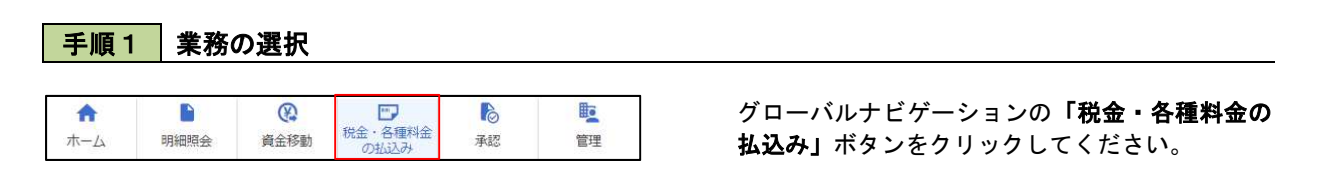

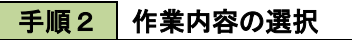

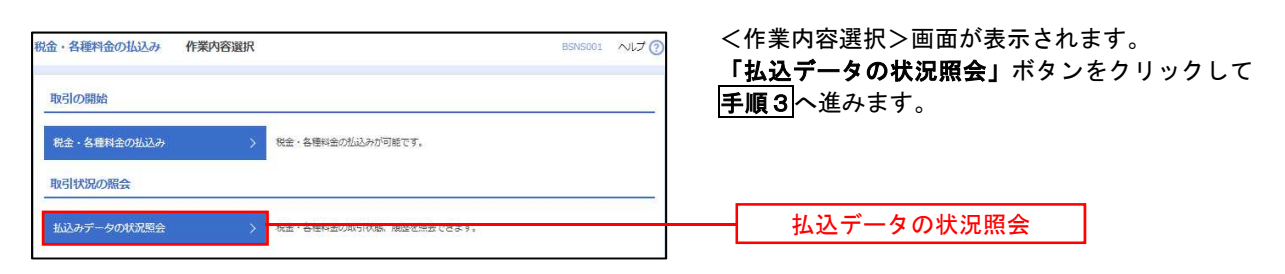

#### 手順3 取引の選択

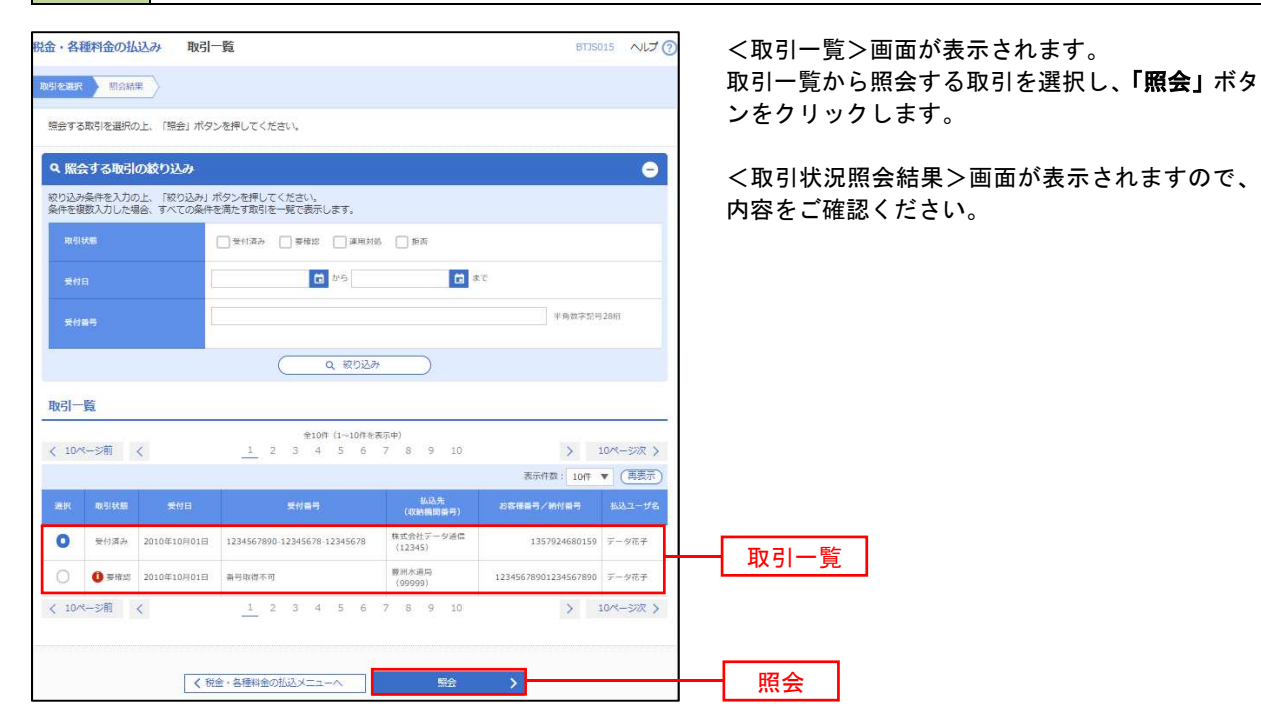